## **PAYMENTS PAYMENT PLANS - AUTOMATIC PAYMENTS - PAYMENT ALERTS**

## **NAVIGATING TO THE PAYMENT PORTAL**

- 1. Go to the **WTAMU** website
- 2.Select "Buff Connect""
- 3. Enter your login information
- 4. Complete the DUO authentication
- 5. Select "Buff Advisor"
- 6. Select "Student Finance"
- 7. Select the "Make Payment/Payment Plan Link"
- Select "Continue to Payment Center" 8.

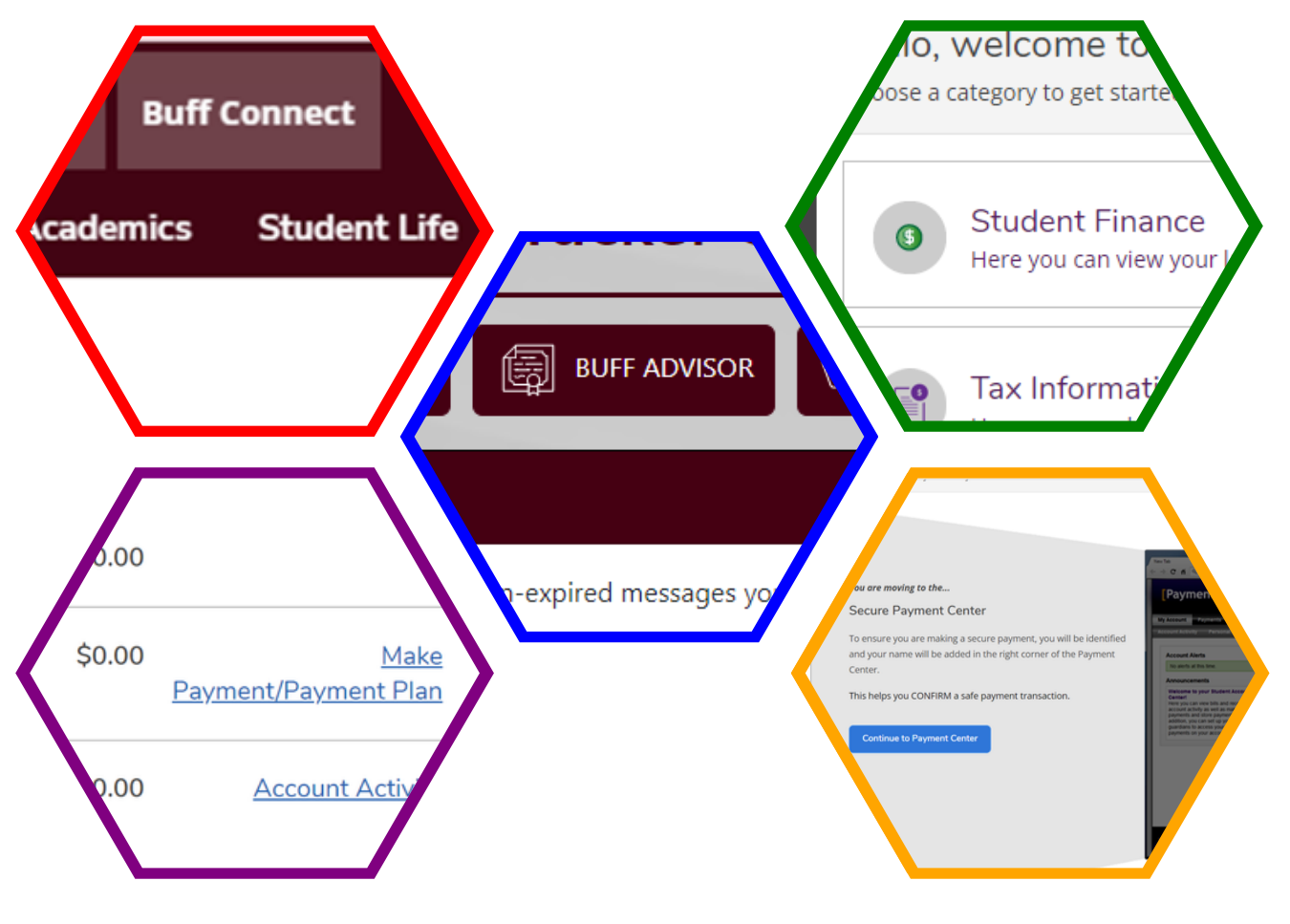